## VPN Information

The VPN Software application should be installed on your laptop. If not, please bring your laptop into your office and connect to the state network long enough for it to be installed.

*To access the State of Montana VPN, complete the following steps:*

1. Cisco AnyConnect Secure Mobility Client searchable in your programs list by pressing the start button, or click on this new system tray icon (highlighted below):

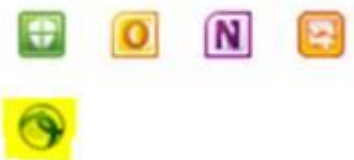

2. The Cisco AnyConnect Secure Mobility Client will pop-up. Click **Connect** and log in with your State Active Directory (AD) account:

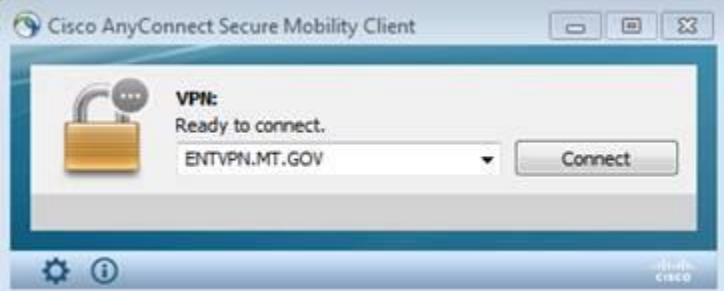

3. Click the **Group** drop down and choose **Multi-Factor** and log in with your State AD account. *Pro tip*: If you enter your password first, you will not have to race the RSA Clock!

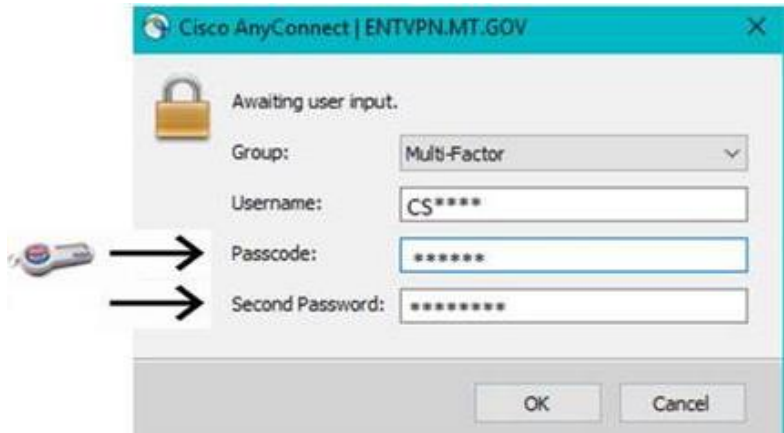

4. Once it is connected, your computer is now on the State of Montana's network.

If you need further assistance:

- Call or email **DPHHS Technology Services Center** at 444-9500
- Check out the [DPHHS Self-Service Portal](https://support.hhs.mt.gov/)
	- *[SharePoint Video on how to submit a ticket](https://share.hhs.mt.gov/Shared_Documents/ITHelpDeskPortal.mp4)*